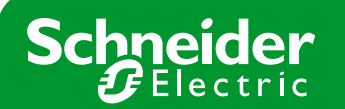

**TIPO DE PRODUCTO:** PMC **Nº NOTA:** 

# Nota Soporte Técnico

**MARCA:** Power Logic **MODELO: MODELO:** EGX300

# **Visualización de datos en una EGX300 mediante Internet Explorer**

### **Paso 0 : Requisitos previos**

Es imprescindible conocer la dirección IP de la pasarela EGX300. En nuestro caso **10.132.1.81**.

También es necesario tener el usuario y contraseña para acceder a la pasarela. En nuestro caso: usuario **Administrator**, contraseña **Gateway**

También es imprescindible verificar que el PC desde donde queremos visualizar datos está en la misma red que la pasarela EGX300.

#### **Paso 1 : Visualizar datos en tiempo real**

Abrir el navegador Internet Explorer, y escribir la dirección IP que tiene la pasarela por defecto: **10.132.1.81**

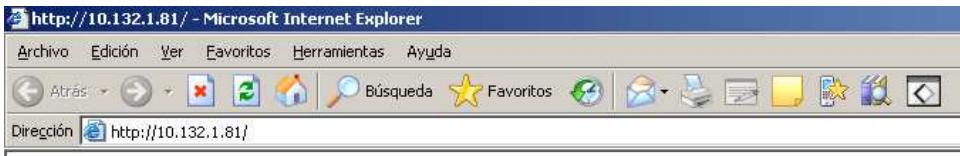

Aparecerá una ventana pidiendonos el nombre de usuario y la contraseña: usuario **Administrator**, contraseña **Gateway**

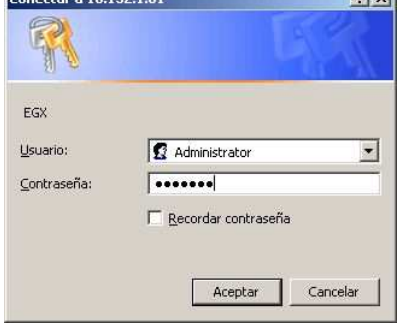

Acto seguido aparecerá la página principal de la pasarela. En el menú de la barra superior clicar en SUPERVISIÓN.

#### **Schneider Electric España, S.A.**

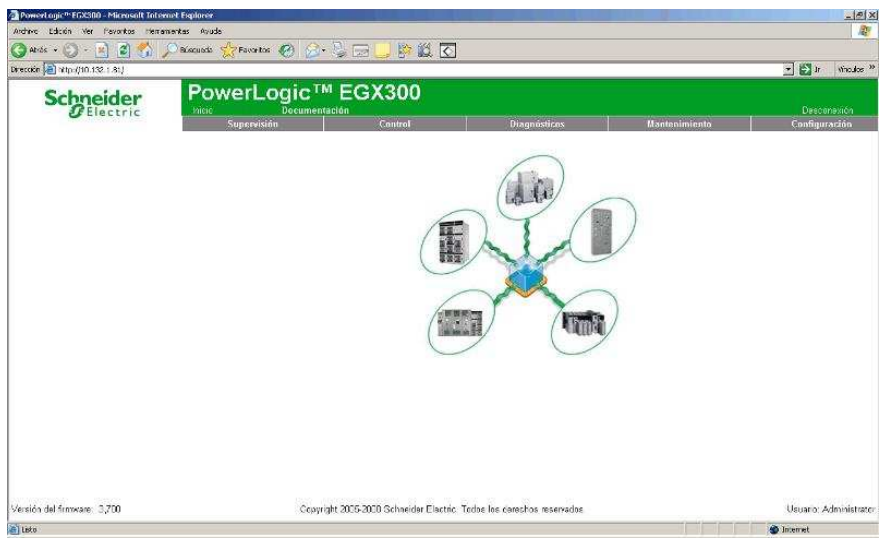

En la nueva ventana aparecerá un menú a la izquierda con 2 desplegables, abrir el de DATOS EN TIEMPO REAL. Podemos ver 2 nuevos desplegables:

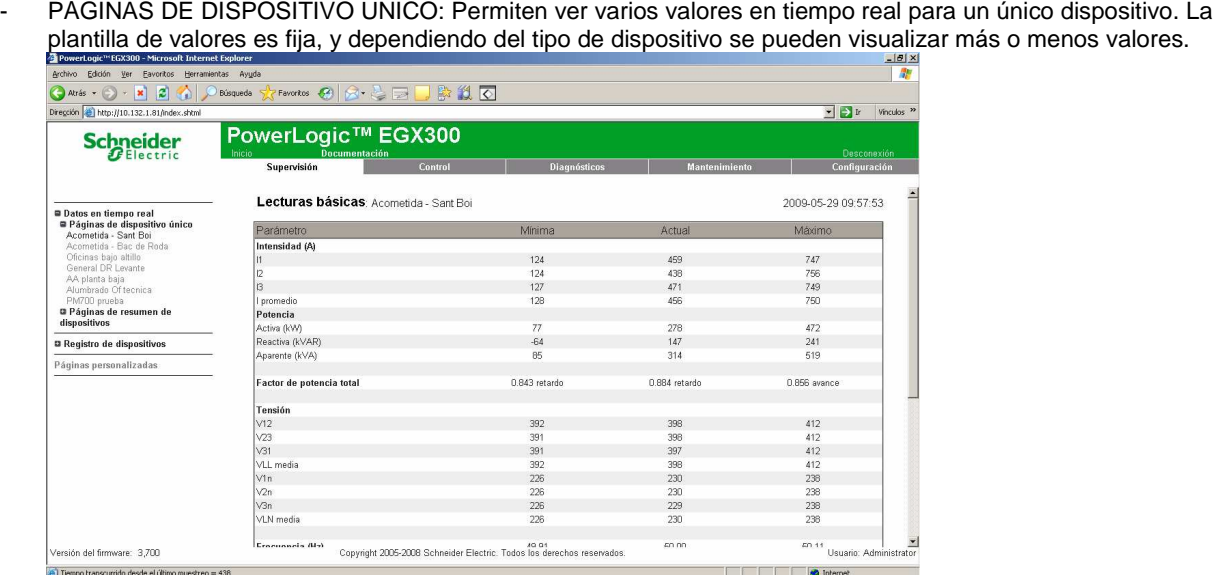

- PÁGINAS DE RESUMEN DE DISPOSITIVOS: Permiten ver unos pocos valores pero para varios dispositivos. Hay varias opciones, por ejemplo seleccionar CIRCUITO. Aparece la ventana siguiente para seleccionar los equipos que queremos comparar en valores en tiempo real. Pulsar SIGUIENTE

## **Schneider Electric España, S.A.**

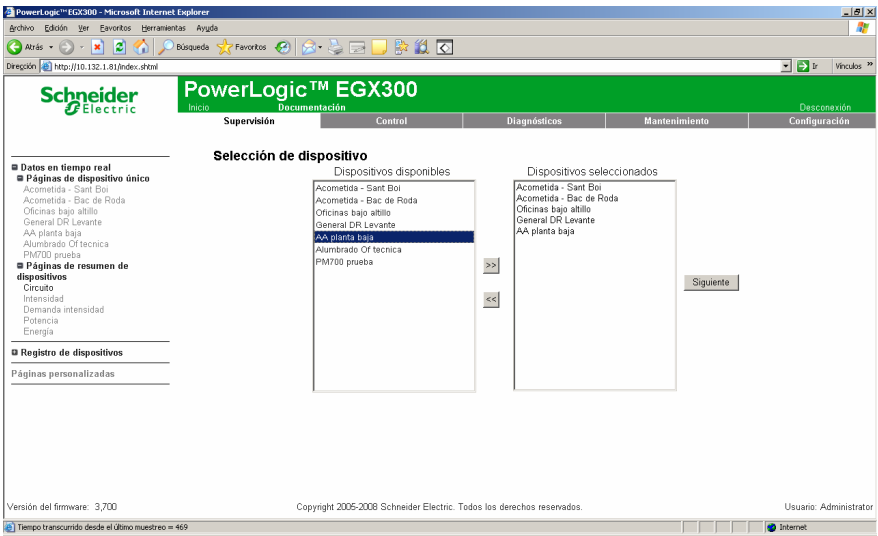

Aparece la siguiente pantalla. Si queremos cambiar las variables para visualizar seleccionar directamente la plantilla en el menú de la izquierda. Para cambiar los equipos que se quieren comparar pulsar el botón DISPOSITIVO NUEVO, y se vuelve a la ventana anterior.

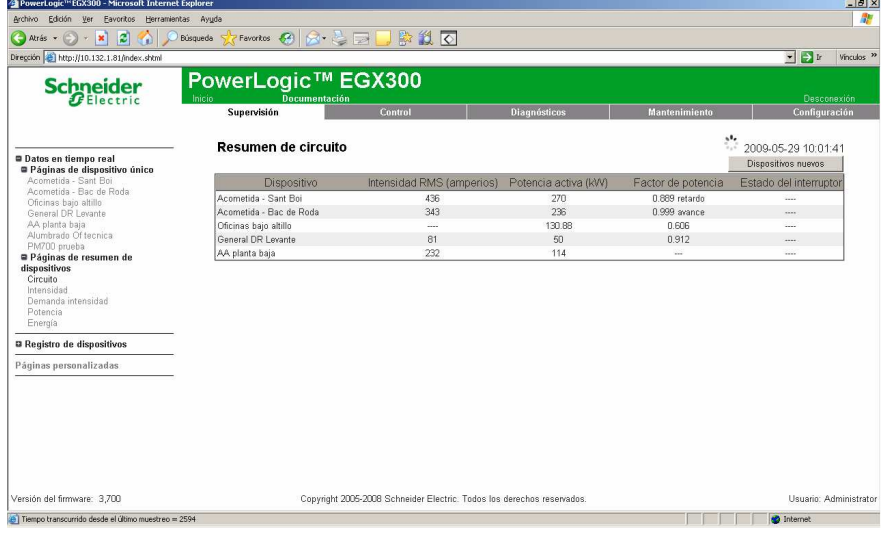

### **Schneider Electric España, S.A.**

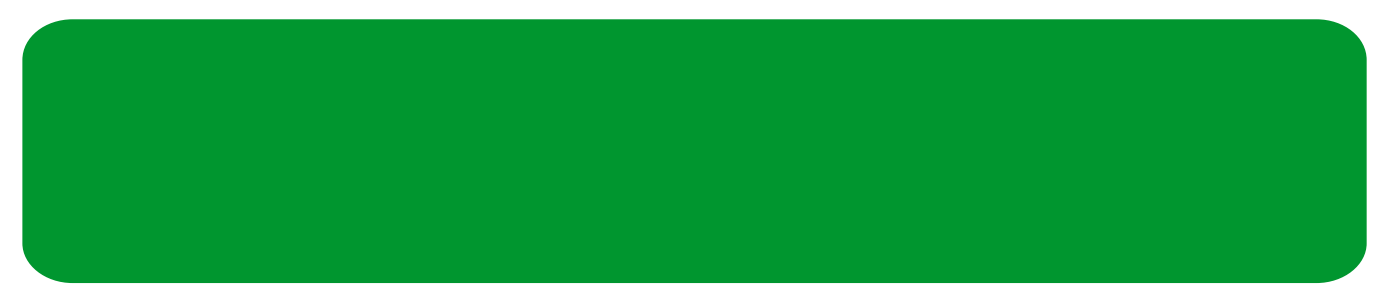

#### **Paso 2 : Visualizar datos históricos registrados en memoria de la pasarela EGX300**

Abrir el navegador Internet Explorer, y escribir la dirección IP que tiene la pasarela por defecto: **10.132.1.81**

Aparecerá una ventana pidiéndonos el nombre de usuario y la contraseña: usuario **Administrator**, constraseña **Gateway**

Acto seguido aparecerá la página principal de la pasarela. En el menú de la barra superior clicar en SUPERVISIÓN. En la nueva ventana aparecerá un menú a la izquierda con 2 desplegables, abrir el de REGISTRO DE DISPOSITIVOS. Se listarán los equipos con datos históricos en memoria de la pasarela. Seleccionar uno y se mostrará la siguiente ventana

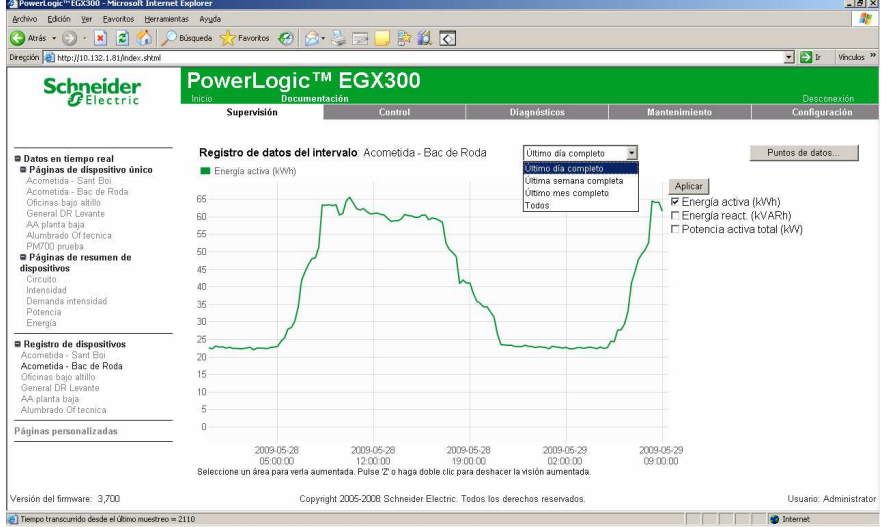

- A la derecha de la gráfica se muestran las variables almacenadas en memoria, se pueden cambiar seleccionando las variables deseadas y pulsando el botón APLICAR
- Encima de la gráfica hay un cuadro desplegable que por defecto tiene el valor ÚLTIMO DÍA COMPLETO. Es posible seleccionar entre las opciones de la imagen superior: Último día completo, Última semana completa, Último mes completo y Todos.
- Es posible hacer zoom sobre la gráfica con el ratón clicando y arrastrando sobre la zona de interés. Para deshacer el zoom basta hacer doble clic con el ratón sobre la gráfica (indicado debajo de la gráfica).
- Arriba a la derecha está el botón PUNTOS DE DATOS. Si se pulsa se abre una nueva ventana con la tabla de datos de todos los valores históricos del equipo seleccionado almacenados en la pasarela. Esta tabla de datos se puede guardar en el ordenador como un fichero, o copiarlo y pegarlo en Microsoft Excel (pedirá el usuario y la contraseña indicados en el paso 0)

#### **Schneider Electric España, S.A.**

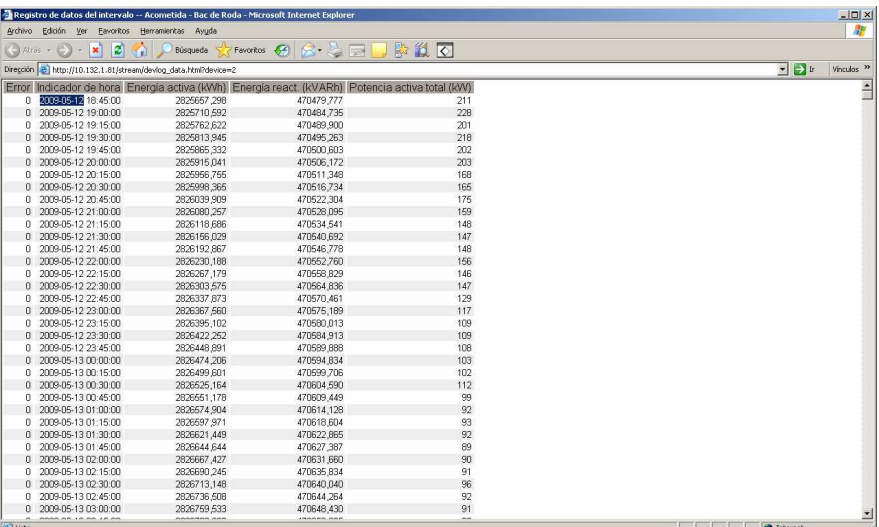

**Schneider Electric España, S.A.**